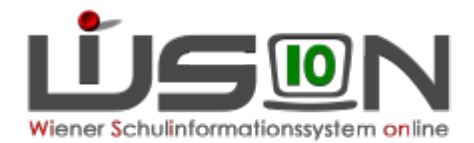

# **GTB - Jahresübergang**

Auf Grund eines **zentralen Jahresüberganges** (ca. Ende Dezember) sind die Schüler/innen der **aktuellen** 0.,1., 2. und 3. Schulstufe, bzw. der 5., 6. und 7. Schulstufe **im Planungsjahr** sichtbar.

Wechsel ins **Planungsjahr** - Schüler/innen - Stand aktuell – **Einstellungen: Schüler/innen** Öffnen der Daten auf der RK GTB1 eines Schülers/einer Schülerin zur Ansicht nach dem zentralen JÜ:

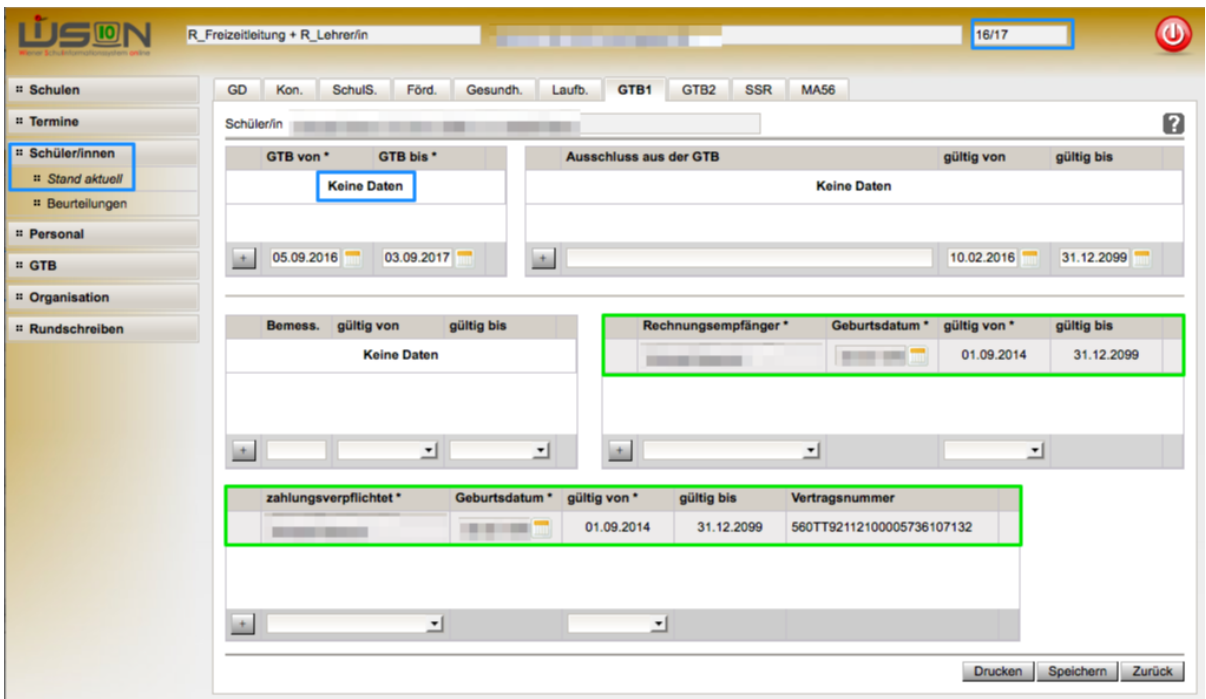

#### **Durch den zentralen Jahresübergang (JÜ) wurde/n:**

- **KEIN** GTB-Zeitraum von-bis weitergeschrieben
- **KEINE** Daten der RK GTB2 weitergeschrieben
- Vorhandene Ausschlüsse weitergeschrieben
- erfasste Daten bei zahlungsverpflichtet\* und Rechnungsempfänger\* weitergeschrieben<br>• gültige Ausschlüsse weitergeschrieben
- gültige Ausschlüsse weitergeschrieben

Es besteht die **Möglichkeit**, diese Schüler/innen in Einzelbearbeitung bereits **im Planungsjahr** mit den notwendigen GTB-Daten für das Planungsjahr zu befüllen.

Das Filtern nach Klassen ist erst dann möglich, wenn es eine durch die Schulleitung freigegebene Klassen- und Gruppeneinteilung (KGE) gibt.

### **HINWEIS:**

Schüler/innen, die bereits im aktuellen SJ mit Betreuung erfasst waren, haben alle Mussfelder, die für eine weitere Bearbeitung durch den FZL notwendig sind, durch den zentralen Jahresübergang weiterhin verspeichert, und stehen **sofort** für eine Erfassung der GTB-Daten zur Verfügung.

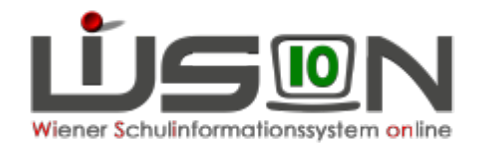

### Im folgenden Beispiel wird der

**GTB Übergang (mit dem Weiterschreiben der GTB-Daten aus dem aktuellen Schuljahr 15/16 ins Planungsjahr 16/17)** gezeigt:

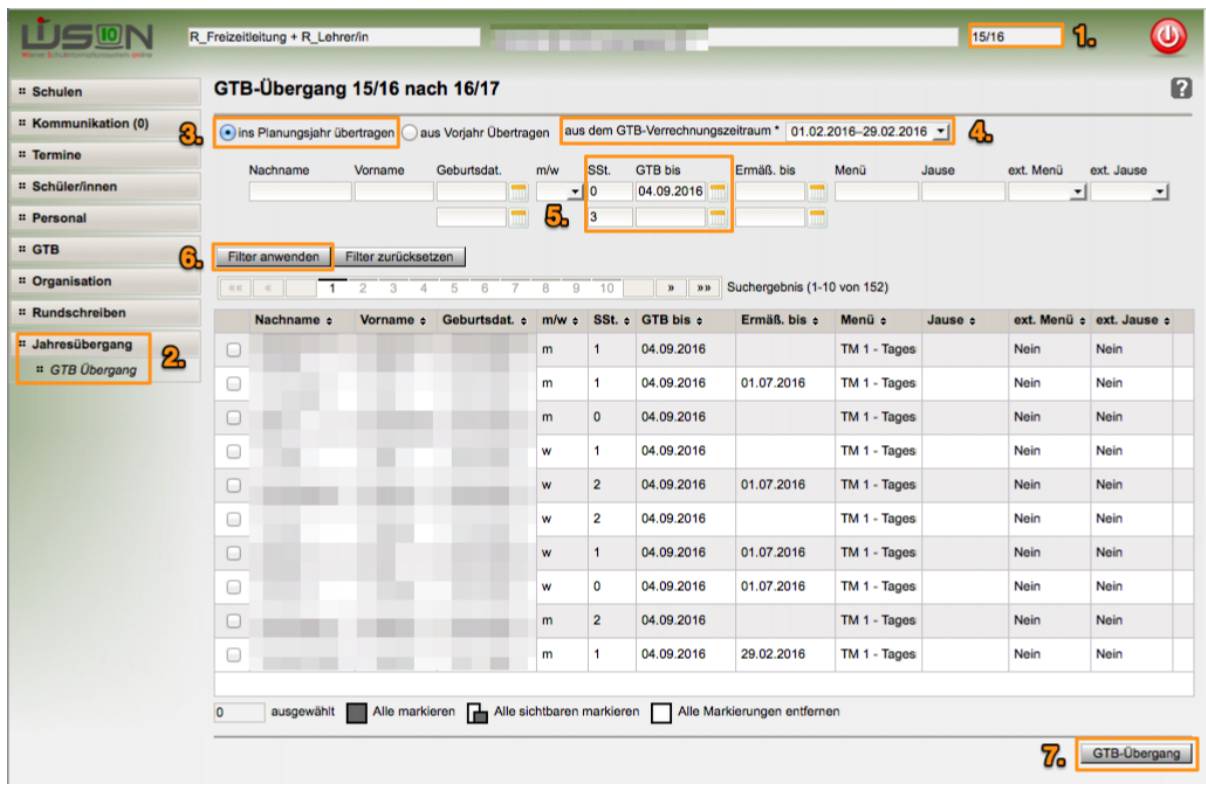

- 1. Kontrolle aktuelles Schuljahr gewählt
- 2. Menüpunkt Jahresübergang Untermenüpunkt GTB Übergang
- 3. Kontrolle Radiobutton gesetzt: Ins Planungsjahr übertragen
- 4. Auswahl **eines gewünschten VZR**, aus dem die Daten weitergeschrieben werden sollen
- 5. Ev. Setzen von zielführenden Filtern im Beispiel für das SJ 15/16: Filter "GTB bis": 04.09.2016 – zeigt alle Schüler/innen, die im aktuellen SJ betreut werden.
- 6. Filter anwenden, Schüler/innen markieren (Alle markieren im Beispiel 213 Schüler/innen)
- 7. Klick auf Schaltfläche GTB-Übergang

# **Abfragefenster wird geöffnet:**

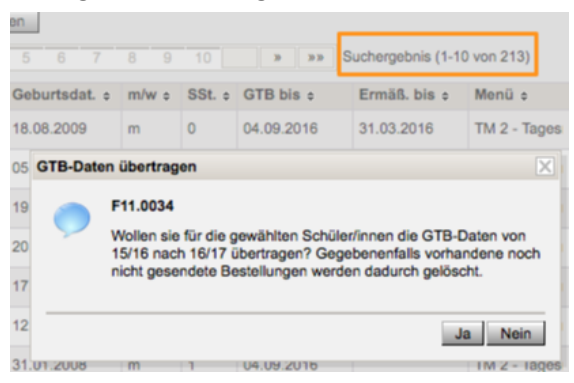

Wollen Sie für die gewählten Schüler/innen die GTB-Daten von 15/16 (aktuelles SJ) nach 16/17 (ins Planungsjahr) übertragen?

Gegebenenfalls (Anm.: im Planungsjahr!) vorhandene noch nicht gesendete Bestellungen werden dadurch gelöscht.

Klick auf "Ja".

04.03.18 / GTB-Team für WiSion**®** GTB-Jahresübergang Seite 2 von 3

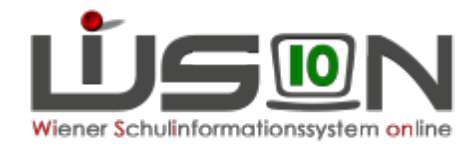

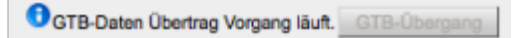

# **Das Ende dieses Vorganges wird nicht extra angezeigt.**

Je nach Größe der fortzuschreibenden Datenmenge kann nach entsprechender Wartezeit **in das Planungsjahr** gewechselt werden.

# **Wechsel ins Planungsjahr**: Schüler/innen - Stand aktuell

Einstellungen: GTB Schüler/innen

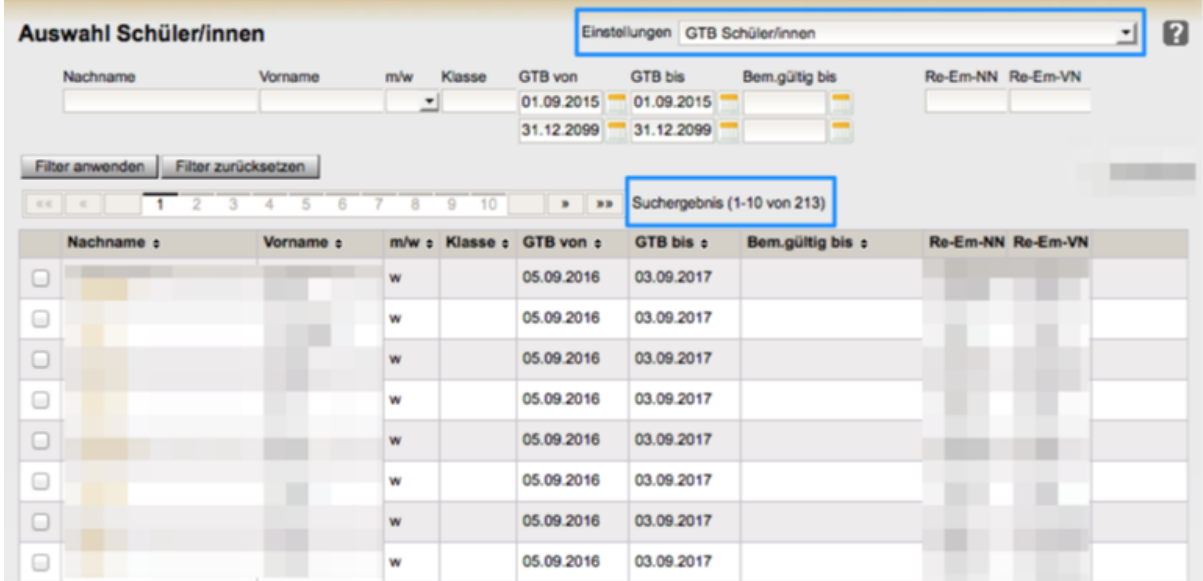

In diesem Beispiel werden 213 Schüler/innen als GTB-Schülerinnen angezeigt.

# **Mit dem GTB-Übergang wurde/n:**

- **GTB-Zeitraum von\* - bis\* für das Planungsjahr** erfasst
- Vorhandene Ausschlüsse weitergeschrieben
- Erfasste Daten bei Zahlungsverpflichtet\* und Rechnungsempfänger\* weitergeschrieben
- **RK GTB2** aus dem gewählten VZR weitergeschrieben und bereits auf alle folgenden VZR's kopiert! J

# **Ein GTB-Übergang kann jederzeit wiederholt werden! Dabei werden die bereits weitergeschriebenen Daten mit den neuen Werten überschrieben.**

### **Ein zusätzliches Abfragefenster wird geöffnet:**

- F11.0035 Für die Schüler/innen sind bereits GTB-Daten vorhanden: Anzeige der Namen ...
- F11.0036 Wollen Sie die GTB-Daten für das Schuljahr 16/17 überschreiben/löschen?

Mit einem Klick auf "JA" können dann neu erfasste Werte in das Planungsjahr übertragen werden.

### **HINWEIS:**

Wenn alle Daten der Schüler/innen für eine voraussichtliche Essensbestellung im Juni für die erste Schulwoche erfasst sind, gilt es noch zu bedenken, dass möglicherweise **Termine** (z.B. ein vorverl. Unterrichtsschluss für den ersten Schultag, Schulveranstaltungen, ...) korrekt eingetragen werden.